# **MANUAL DE PERMISO FITOSANITARIO DE IMPORTACION**

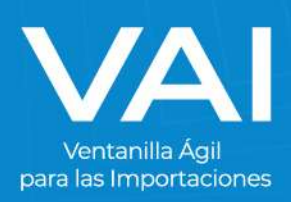

#### **INGRESO AL PORTAL VAI**

1. Para acceder al sistema de la Ventanilla Ágil de Importaciones, ingrese en su navegador de internet la dirección[: www.vai.gt](file://///srv-tools2/Ventanilla_Agil_Importaciones-VAI/(VAI)%20Manuales%20de%20Usuarios/www.vai.gt)

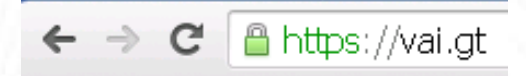

2. Ingresará a la siguiente pantalla:

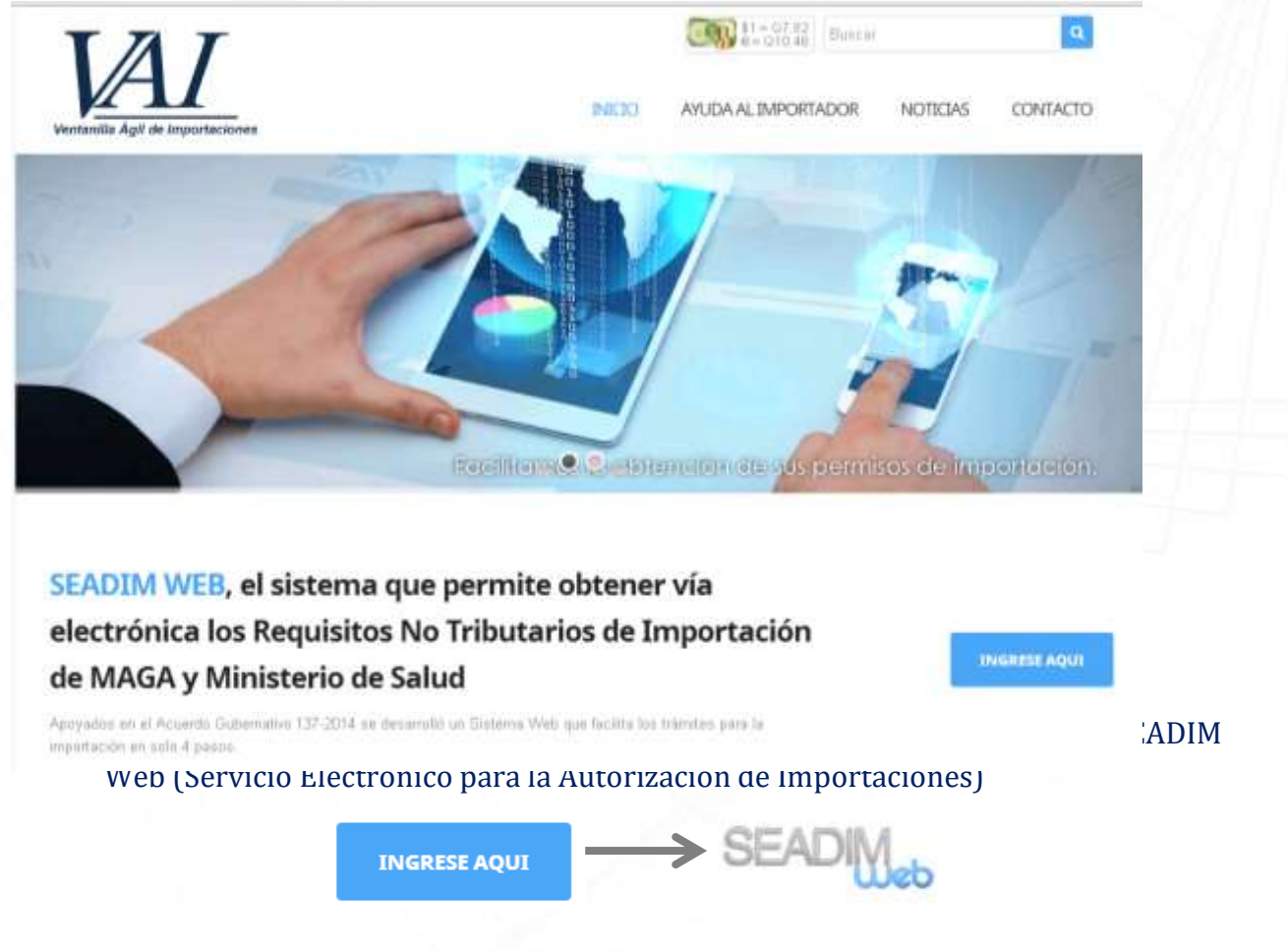

#### **INGRESO AL SEADIM WEB**

Al estar dentro del SEADIM WEB, debe "**INICIAR SESIÓN"**:

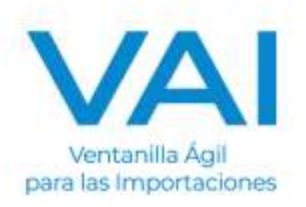

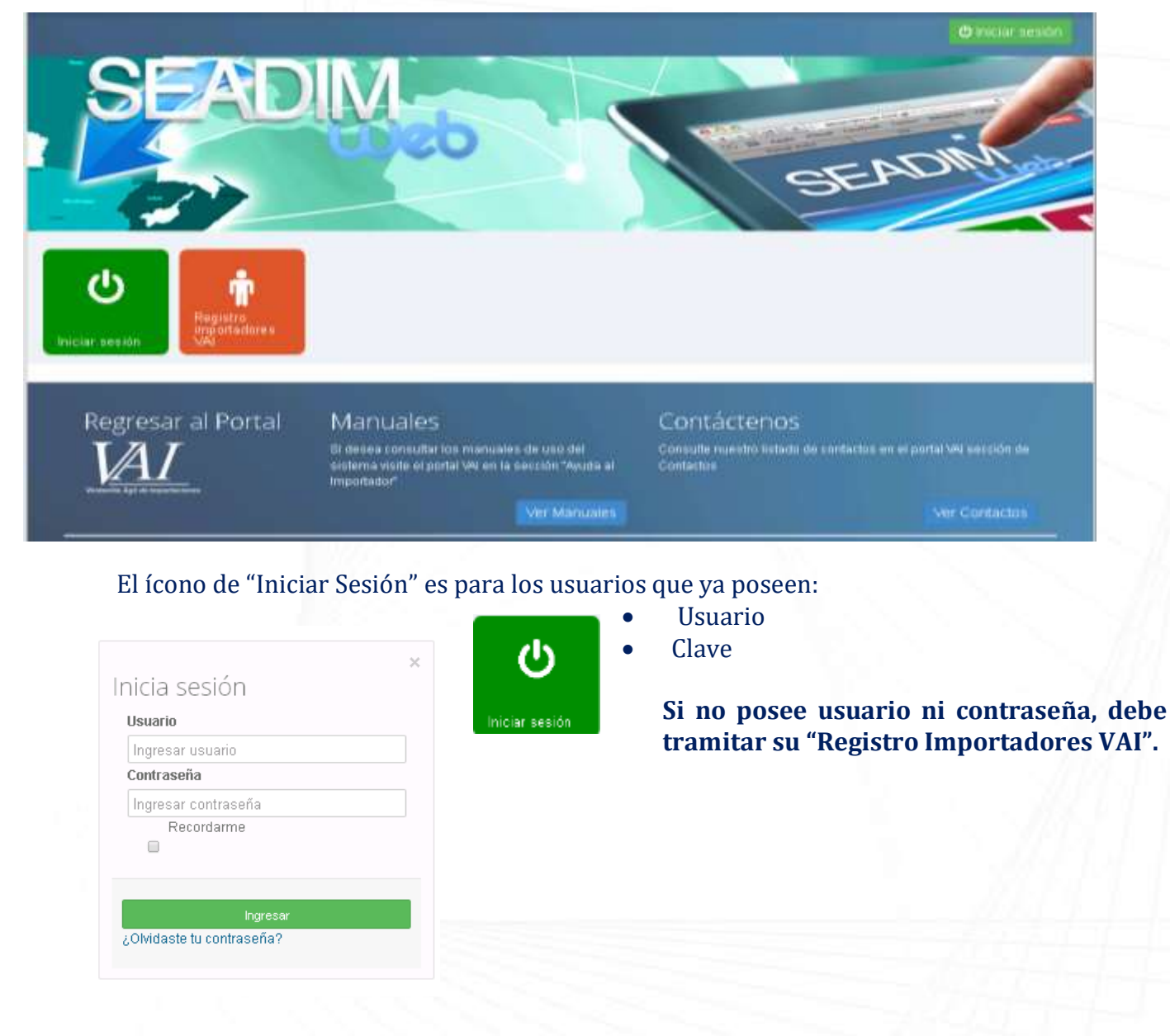

**EMISIÓN DEL PERMISO NO ARANCELARIO FITOSANITARIO DE IMPORTACION** Para emitir un Permiso No Arancelario del MAGA se debe realizar el siguiente procedimiento:

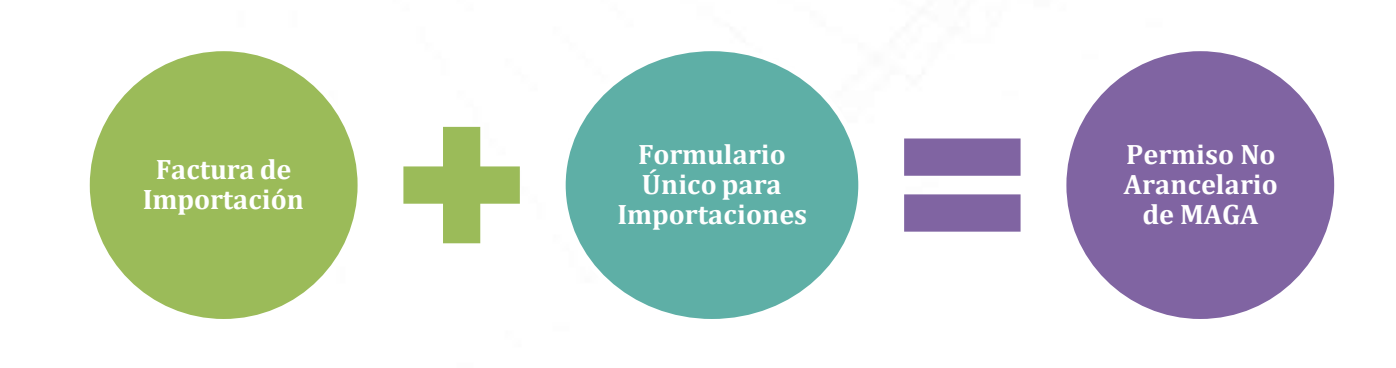

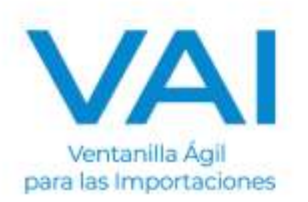

### **INGRESO DE FACTURA DE IMPORTACIÓN**

Este es el **primer paso** para la emisión del permiso de importación, en este apartado es donde se ingresan los datos de la factura que emite el proveedor de la empresa que está solicitando el permiso. Para iniciar a ingresar los datos de una nueva factura, presionamos en la opción que se encuentra en el lado izquierdo, **"NUEVA FACTURA".**

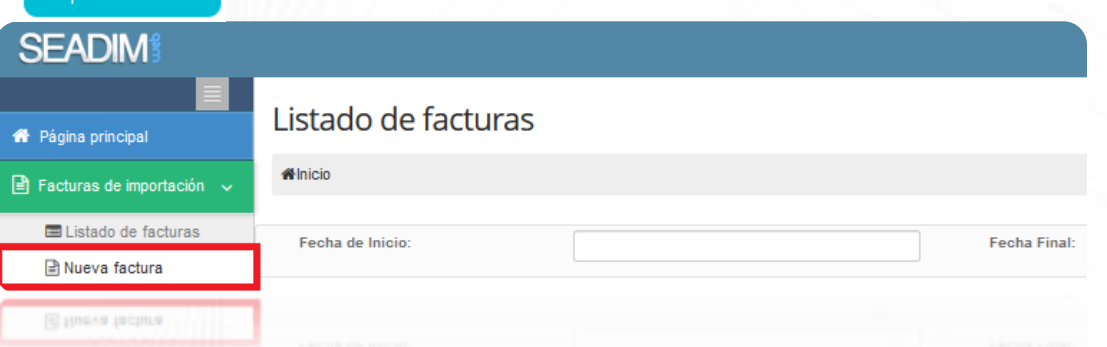

#### Luego, llenamos los siguientes datos:

Facturas de

Los campos que presenten este símbolo significan que son OBLIGATORIOS. DA<sup>T</sup>S DEL EXPORTADOR (Proveedor de la mercadería)

Número de Identificación: NIT de la empresa proveedora. Si no tuviera, se digita **"N/A"**. País de Procedencia: País en donde se encuentra la empresa. Razón Social: Nombre de la empresa. Domicilio Fiscal: Dirección de la empresa.

#### **DATOS DE FACTURACIÓN**

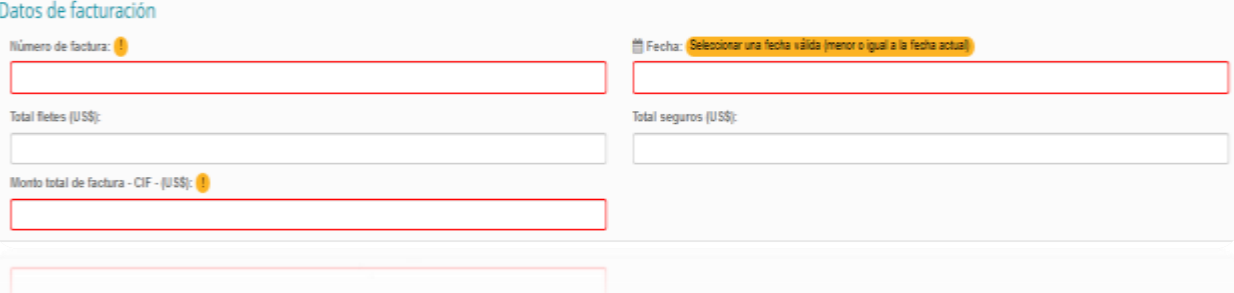

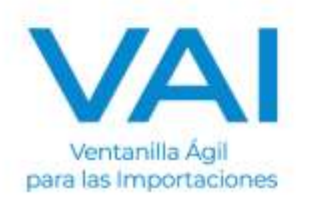

Número de Factura: Correlativo de la factura. Fecha:<br>
Fecha en que fue emitida la factura.<br>
Total Flete (US\$):<br>
Monto total de Flete facturado. Monto total de Flete facturado.

Total Seguro (US\$): Monto total de Seguro facturado.

Monto Total de Factura – CIF- (US\$): Monto Total de Factura

#### **DATOS DE COMPRA**

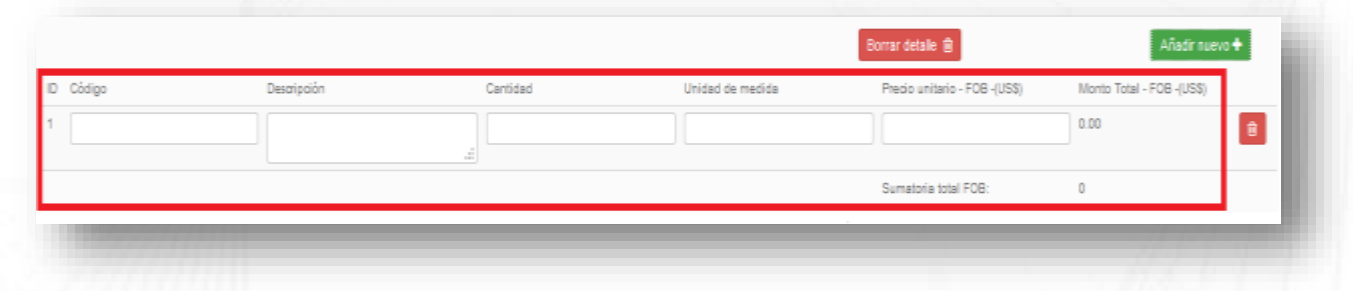

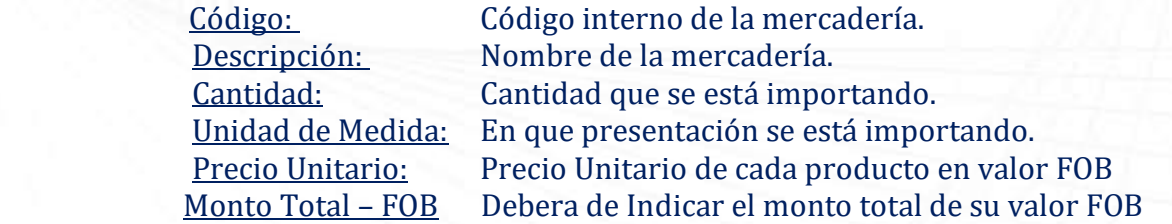

**Nota: Estos datos deben estar digitados de la misma manera que se encuentran en la factura que extendió el proveedor.**

**Carga de COPIA DE FACTURA DE IMPORTACION SCANEADA**

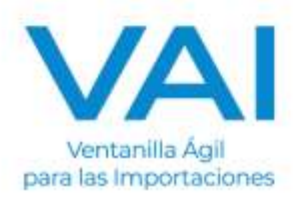

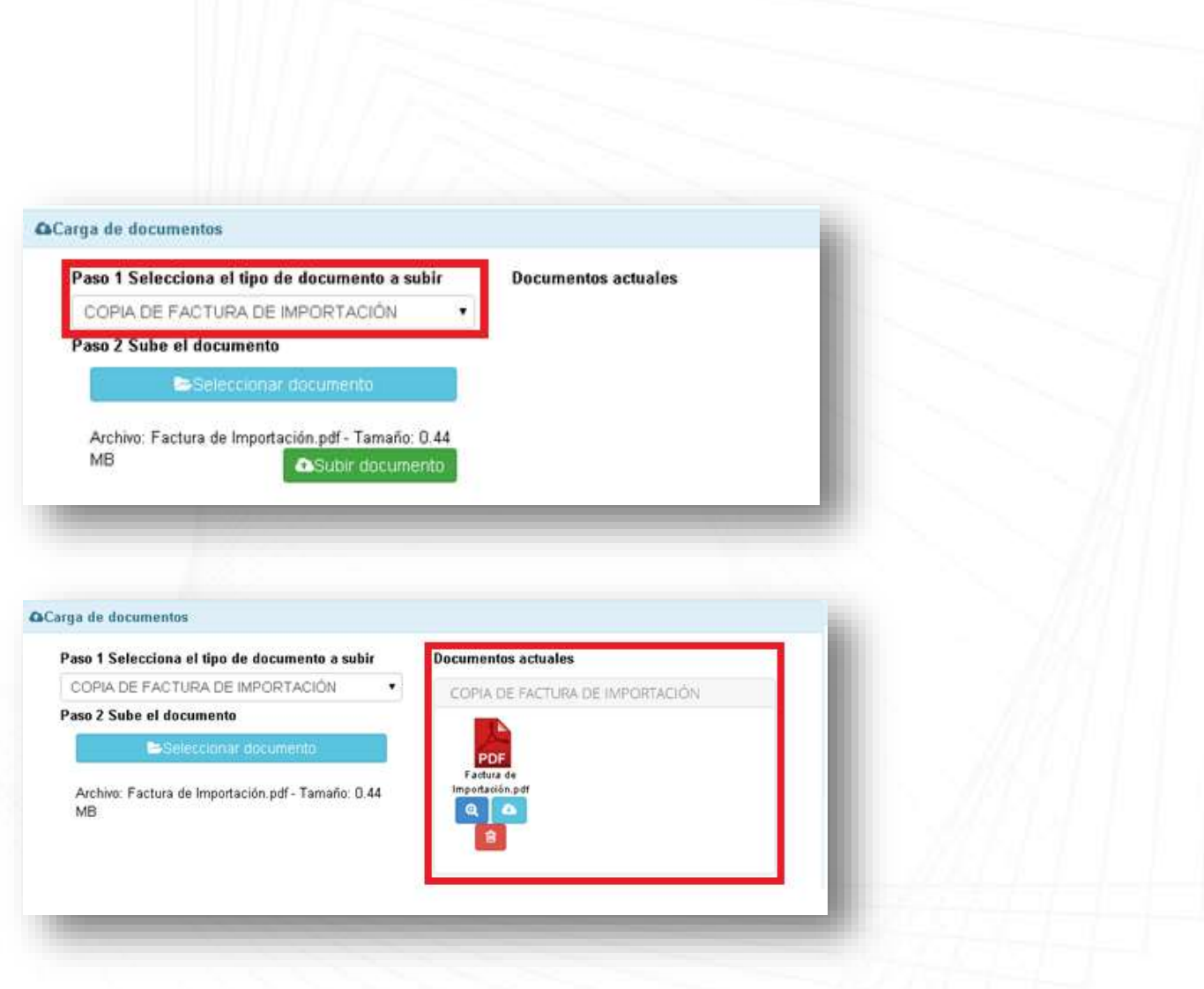

#### **LUEGO GUARDAR Y CONGELAR**

Ya finalizada la factura, se guarda y se presiona el boton congelar factura, en la parte superior, para poder iniciar con el formulario único para importaciones.

Guardar **图** Congelar Factura O

Al congelar la factura, ya no podra realizar ningun cambio, la factura cambia a estado **"DISPONIBLE"** y ya se puede utilizar para iniciar el formulario única para importaciones.

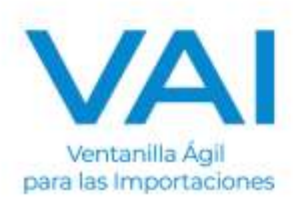

# Ingreso de facturas

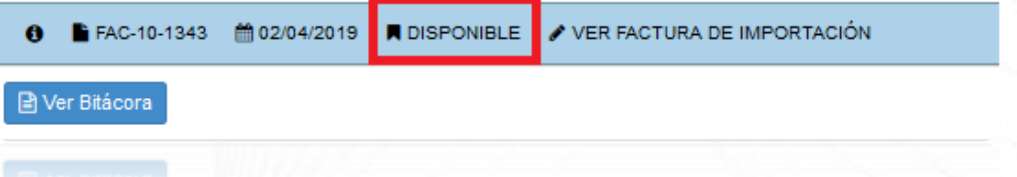

## **INGRESO DE FORMULARIO ÚNICO PARA IMPORTACIONES**

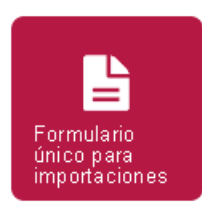

Este es el **segundo paso** para la emisión del permiso de importación, es donde se ingresa el **inciso arancelario del producto, el país de origen, país de procedencia, la cantidad a importar, entre otros.** 

Al presionar el ícono de Formulario Único para Importaciones, llenamos los siguientes datos: Los can<sub>1</sub> s que presenten este símbolo significan que son

OBLIGATORIOS.

- RÉGIMEN Y TIPO DE IMPORTACIÓN
- MEDIO DE PAGO
- MEDIO DE TRANSPORTE
- ADUANA DE ENTRADA
- AGENTE DE ADUANAS

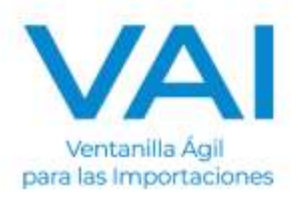

# PAÍS DE PROCEDENCIA

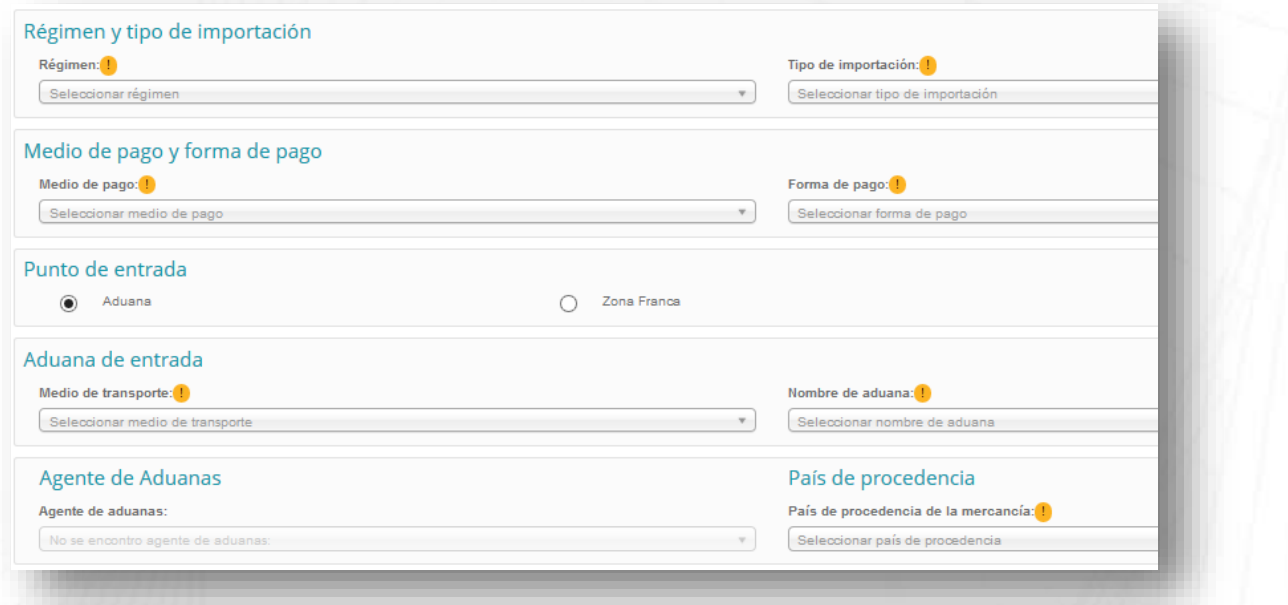

Luego de haber completado los datos obligatorio de la primera parte, se busca la factura relacionada con el formulario que se está realizando. Presiona sobre el botón verde **"+ AGREGAR FACTURA"**

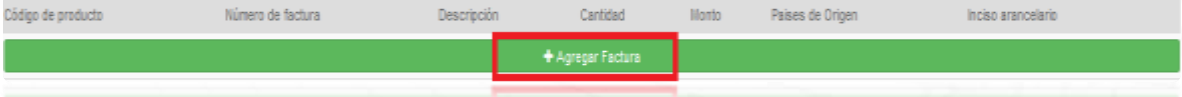

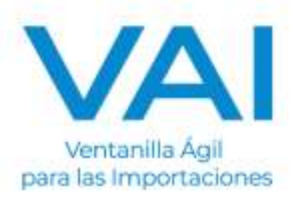

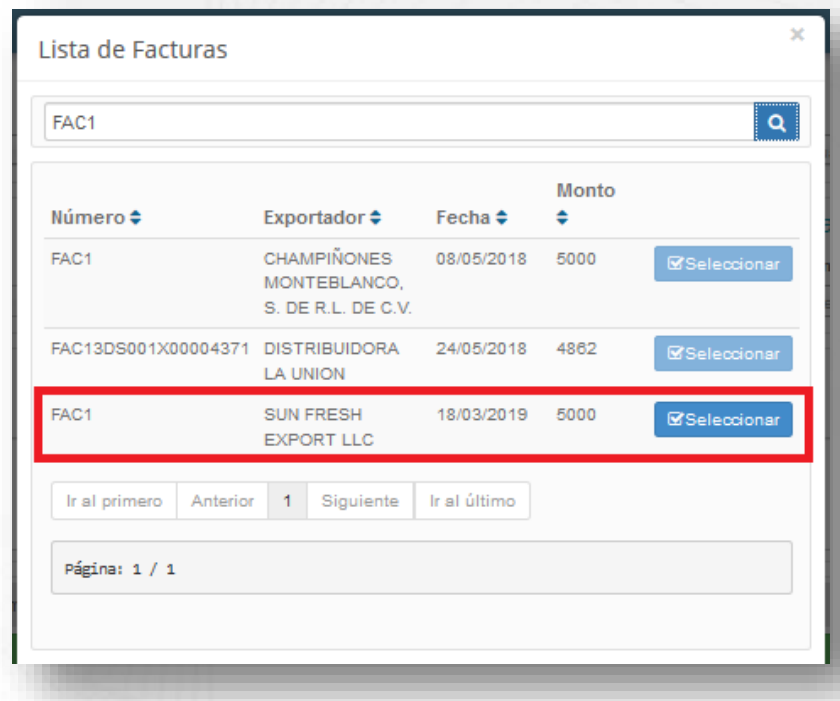

Ingrese el número de factura y seleccione la factura correcta.

Inmediatamente, aparecerá los datos de la factura adjuntos en el formulario. Se deben de completar los siguientes campos:

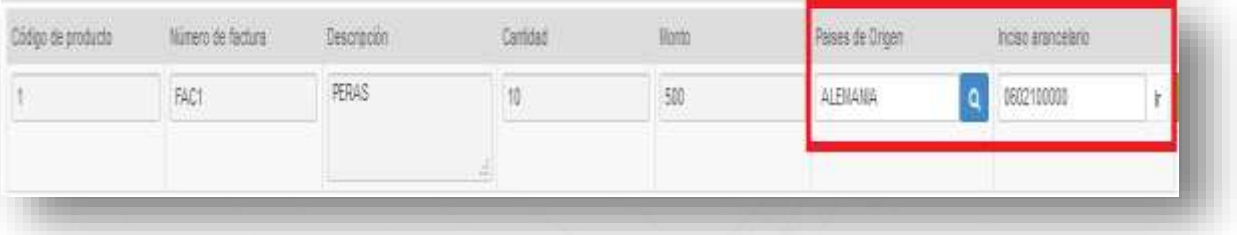

- **Pais de Origen** de los items que aprarecen en la factura, (asegurarse que quede grabado el país de origen en la línea asociada)
- **Inciso Arancelario** de cada item de la factura. (al terminar de digitar el inciso dar un enter para que grabe la partida en cada una de las líneas que se tengan en el detalle de la factura, el inciso debe de ser de 10 digitos sin puntos.)

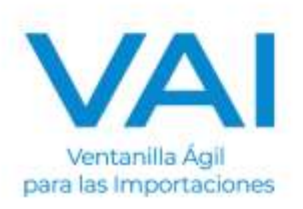

El inciso arancelario especifica la clasificación del producto por lo que al ingresar dicho inciso, la herramienta indicará si requiere un permiso de MAGA u otro Ministerio.

**MINISTERIO AGRICULTURA, GANADERIA Y ALIMENTACION**

- Solicitud para permiso de importación Fitosanitario.

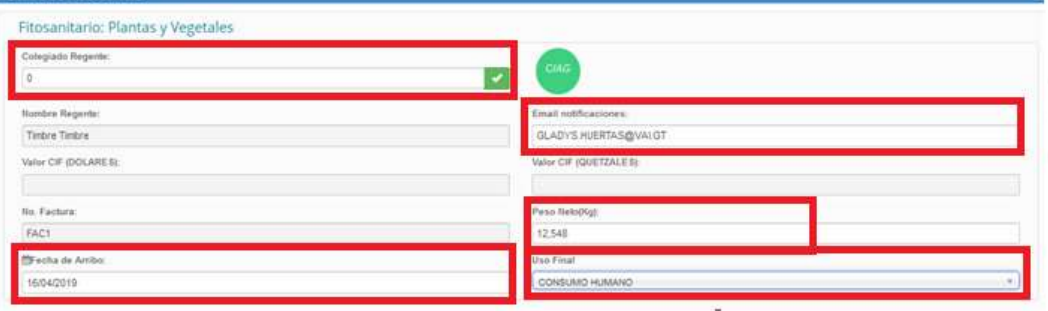

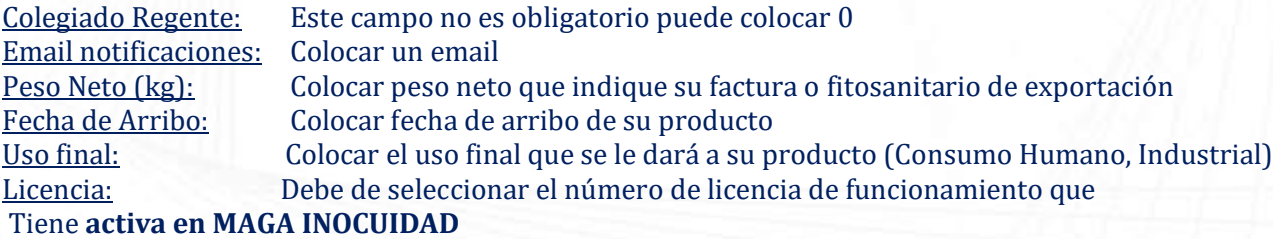

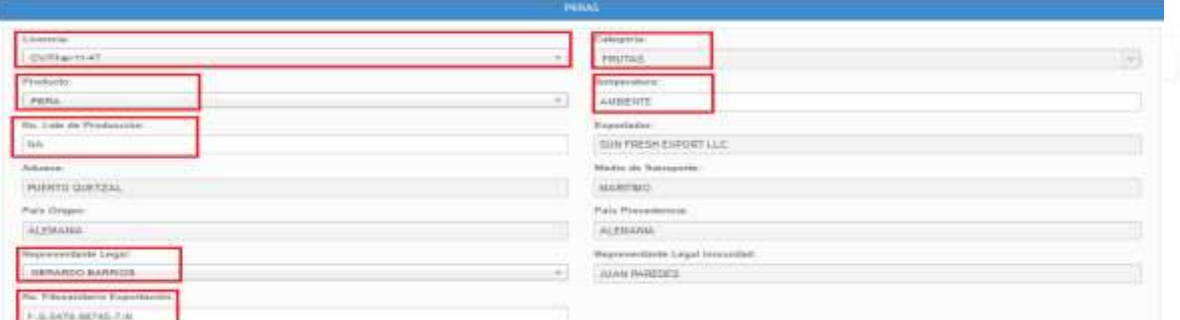

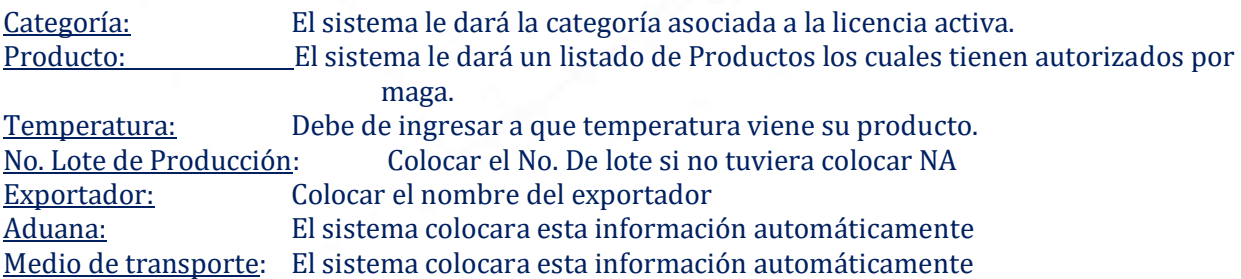

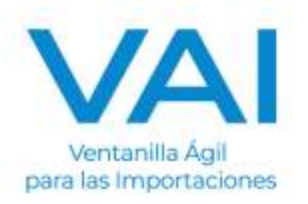

País Origen: El sistema colocara esta información automáticamente País Procedencia: El sistema colocara esta información automáticamente Representante Legal: Seleccionar el representante legal actual de su empresa Represéntate Legal Inocuidad:Debe de coincidir con el represéntate legal anterior, ambos campos deben de indicar el mismo nombre. **No. Fitosanitario de Exportación:** Colocar el no. De fitosanitario de exportación / se emite un permiso por fitosanitario de exportación, no puede ingresar más de uno. **Agregar DETALLE DE CONTENEDOR (MARITIMO), PLACA (TERRESTRE), VUELO (EXPRESS AEREO)** 

Colocar el número de transporte en el cual viene el producto, puede agregar mas líneas dando clic en el botón AGREGAR CONTENEDOR.

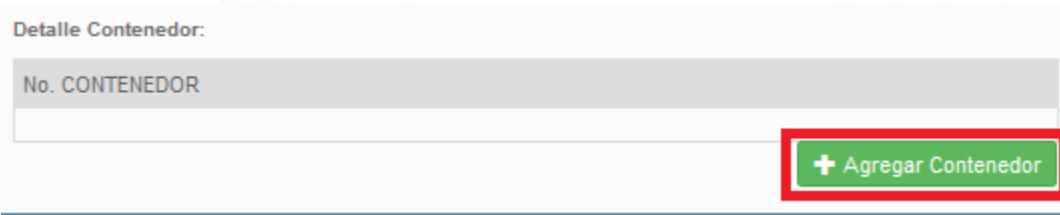

Luego debe de presionar el botón de **GUARDAR.**

**P**i Guardan

Y le deberá demostrar el siguiente mensaje Formulario Guardado con éxito, para el producto xxxx.

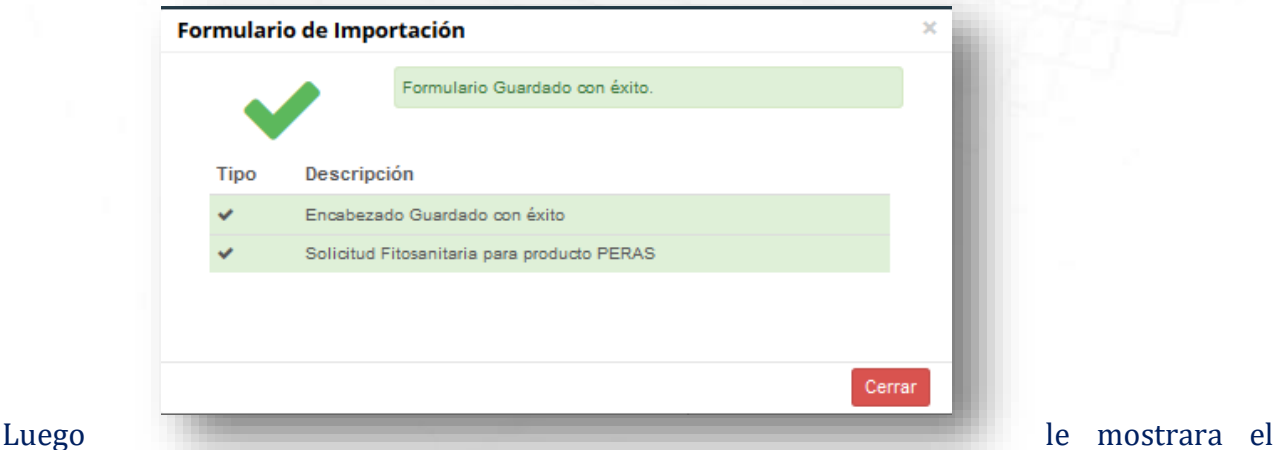

**COTIZADOR**, acá

deberá de **VALIDAR** que el monto de **CIF DOLARES** que el sistema **MUESTRE** sea el correcto el cual indique su **FACTURA**, si el monto es **CORRECTO** dar clic en el botón, de admiración

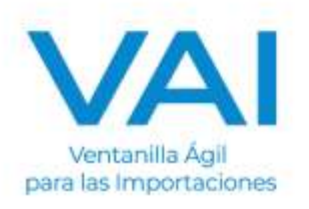

para que el sistema calcule el monto a pagar de **TIMBRES**, y nos indique el tipo de cambio y valor CIF Q, y dar en **GUARDAR** para que guarde los valores **COTIZADOS.**

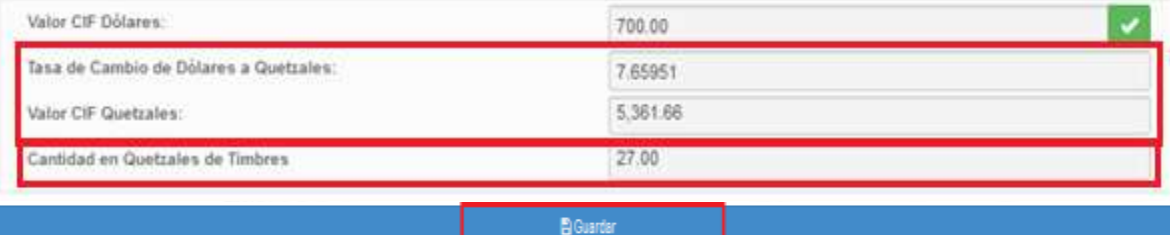

#### **CARGA DE DOCUMENTOS ADJUNTOS**

Luego deberá de cargar los documentos adjuntos uno por uno hasta haberlos cargado todos del lado derecho, los datos del archivo deben de verse legibles y validar antes cada documento desde la lupa, para no tener ningún RECHAZO, el documento tiene que ser **PDF.**

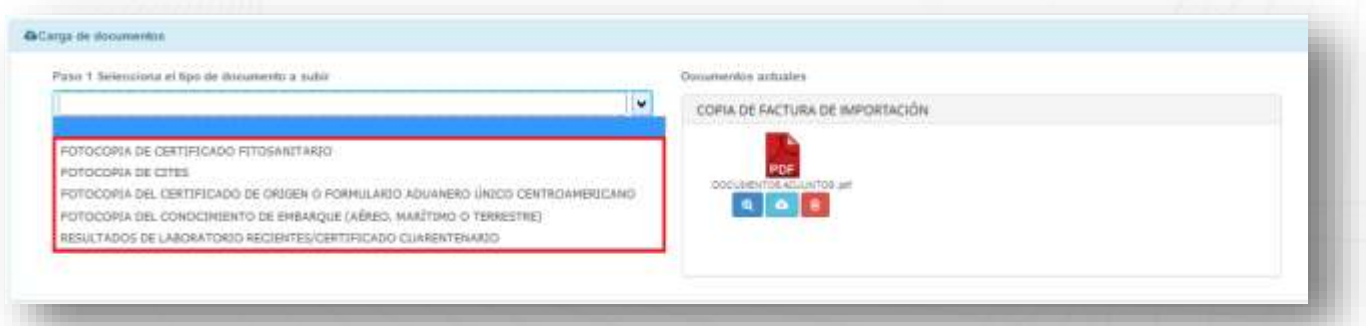

Ya cuando se adjunten los documentos para realizar su importación, se verifica que todos los campos estén correctos y se envía a **"REVISIÓN"** del ministerio respectivo.

Enviar a Revisión O

**NOTA:** Recordar que debe de contar con **SALDO DISPONIBLE** para realizar los pagos a las intituciones correspondientes al momento de Enviar a Revision. Ver: **AYUDA AL IMPORTADOR/GUIAS/ADMINISTRACION DE SALDO**

 es un sistema diseñado para facilitar la obtención de los permisos no arancelarios, por lo que si posee alguna duda, puede enviarla al correo: [servicioimportador@vai.gt](mailto:servicioimportador@vai.gt) ó a los télefonos: 2380900

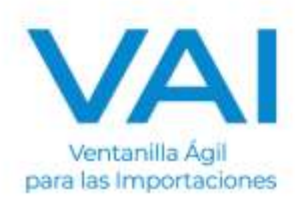